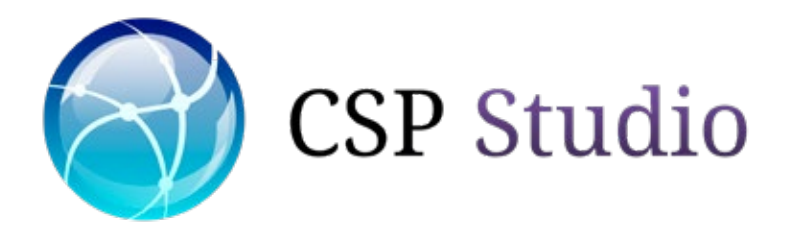

# Guida all'utilizzo Portale Servizi Online

www.csp-studio.it

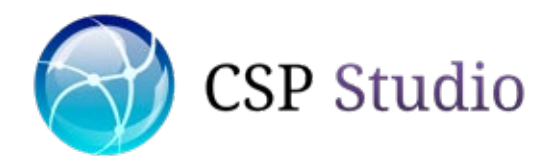

# Registrazione nuovo utente - 1/2

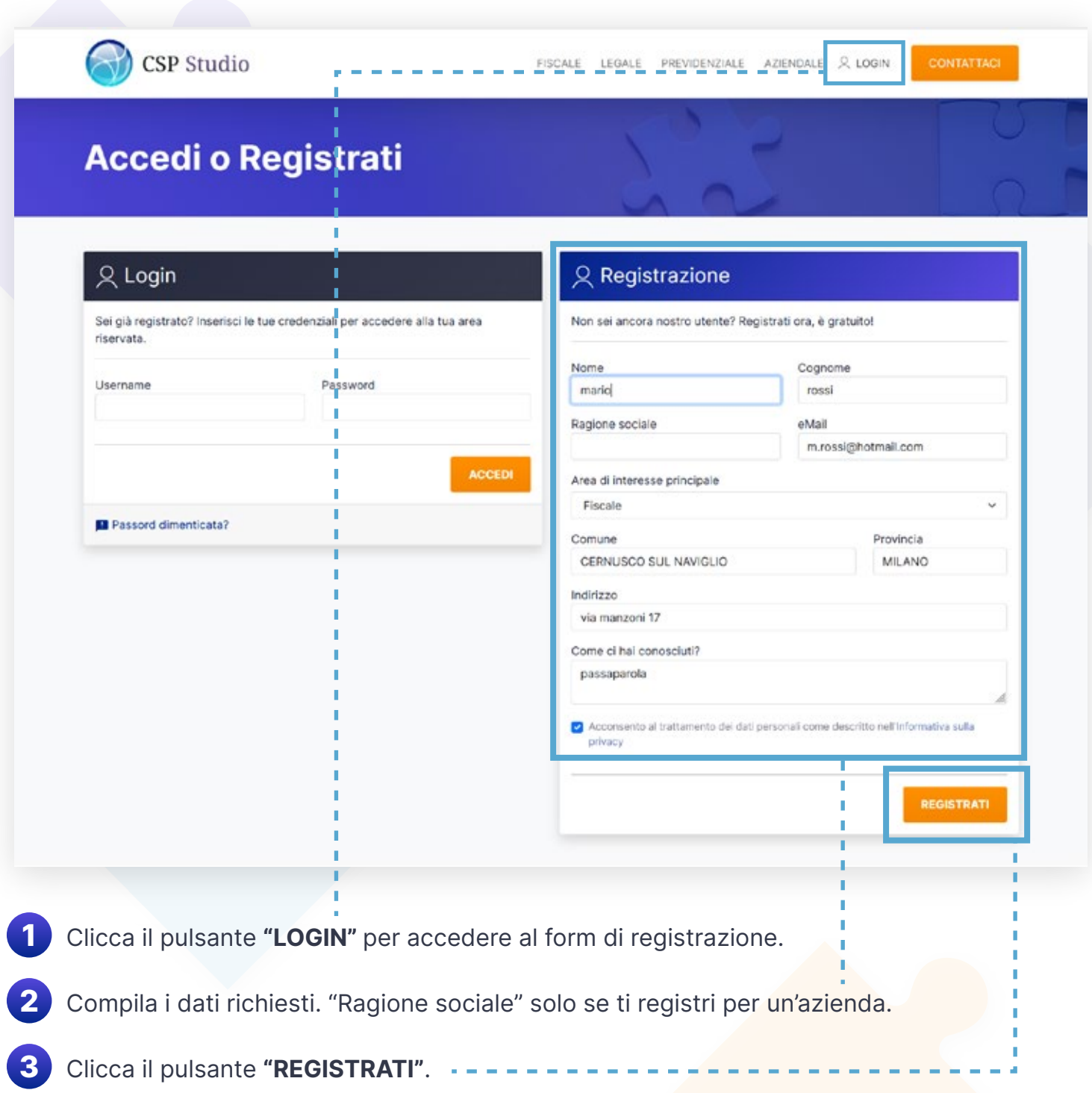

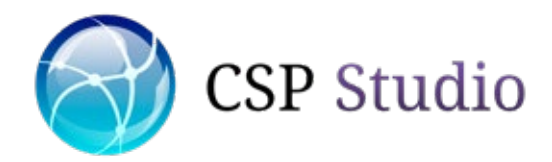

### Registrazione nuovo utente - 2/2

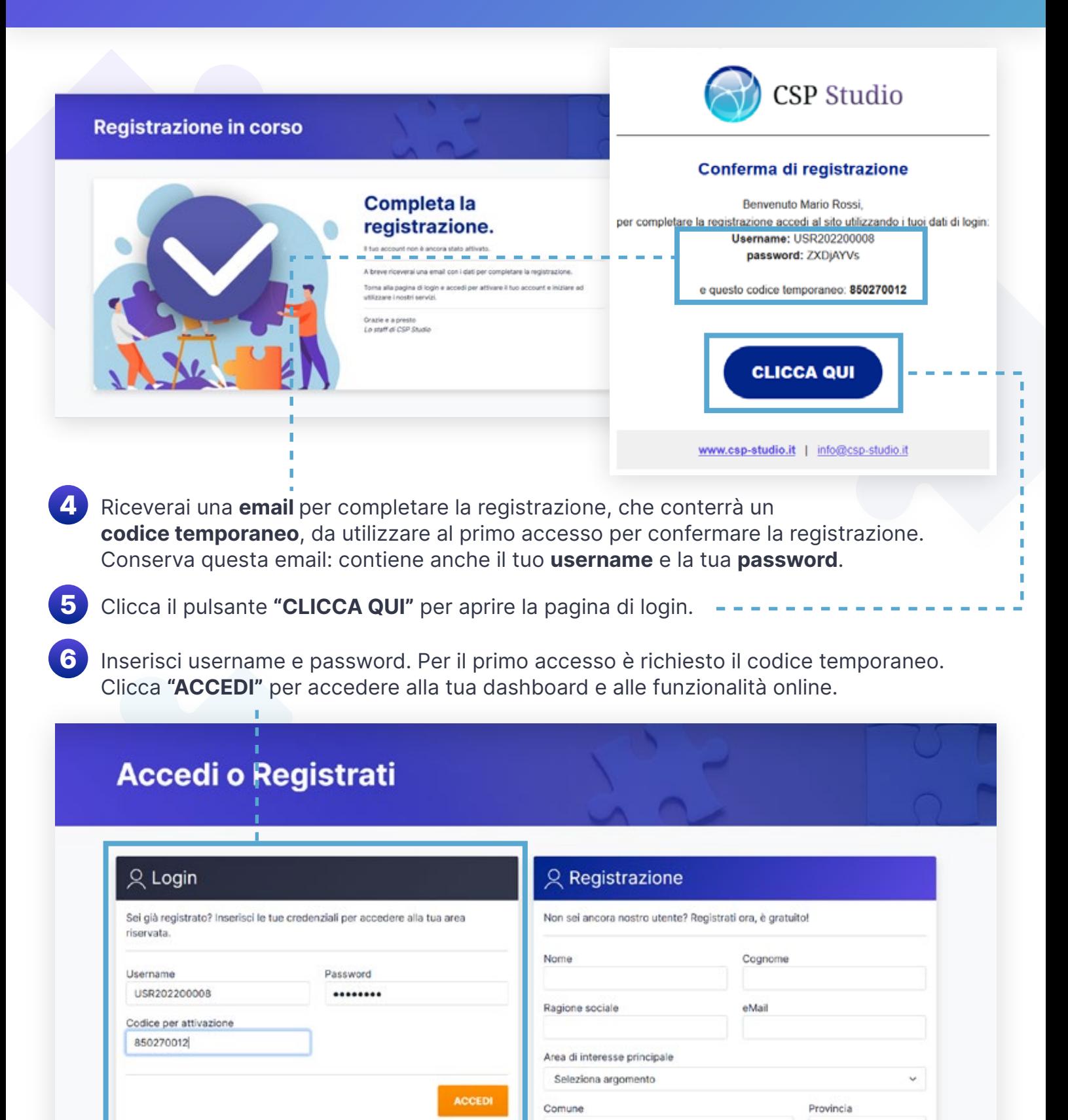

Passord dimenticata?

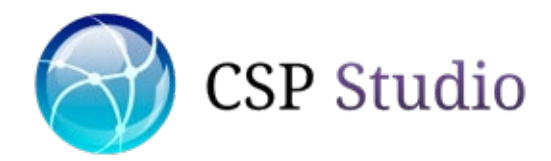

### Dashboard utente

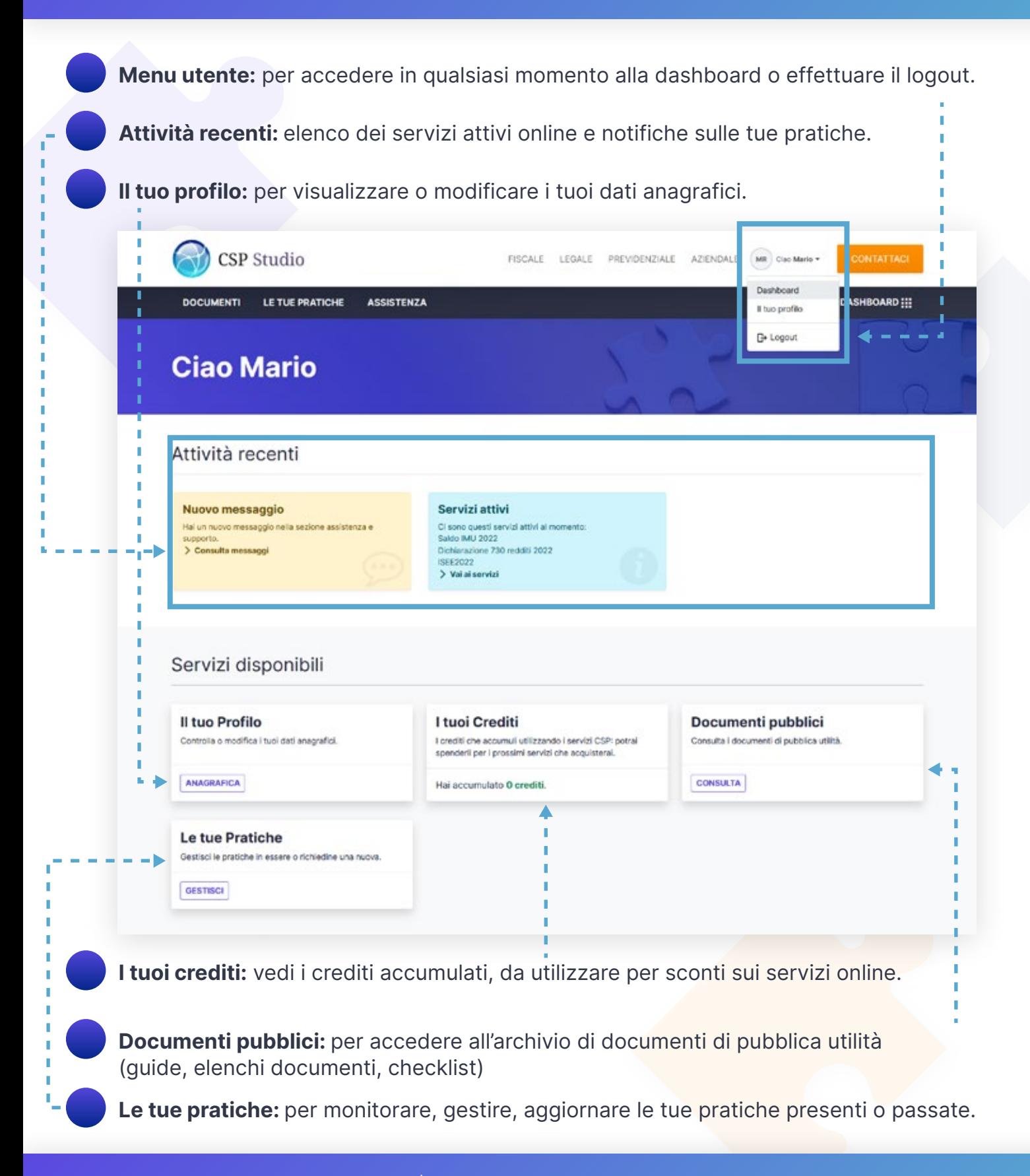

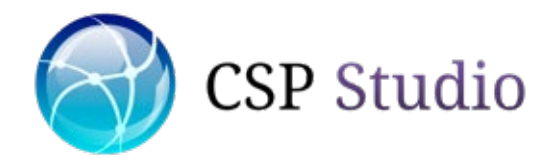

2

1

### Richiedere una nuova pratica - 1/4

Accedi all'elenco servizi dal menu di navigazione principale o dal box azzurro "servizi attivi" in dashboard; Clicca sul servizio che desideri richiedere.

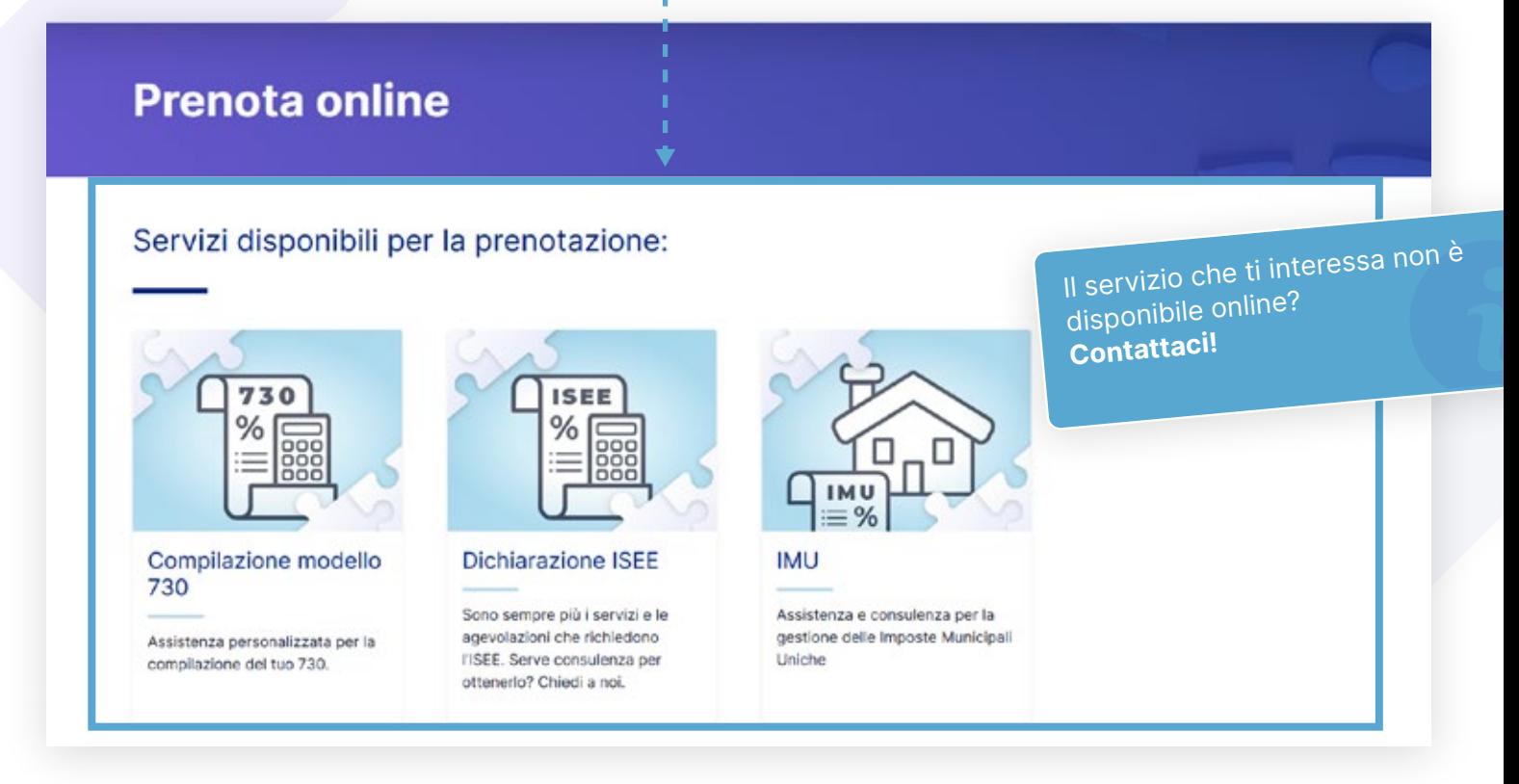

Nella scheda informativa del servizio, solo se è disponibile online, troverai un box blu che ne comunica la disponibilità. Clicca sul pulsante "INIZIA ORA". ---

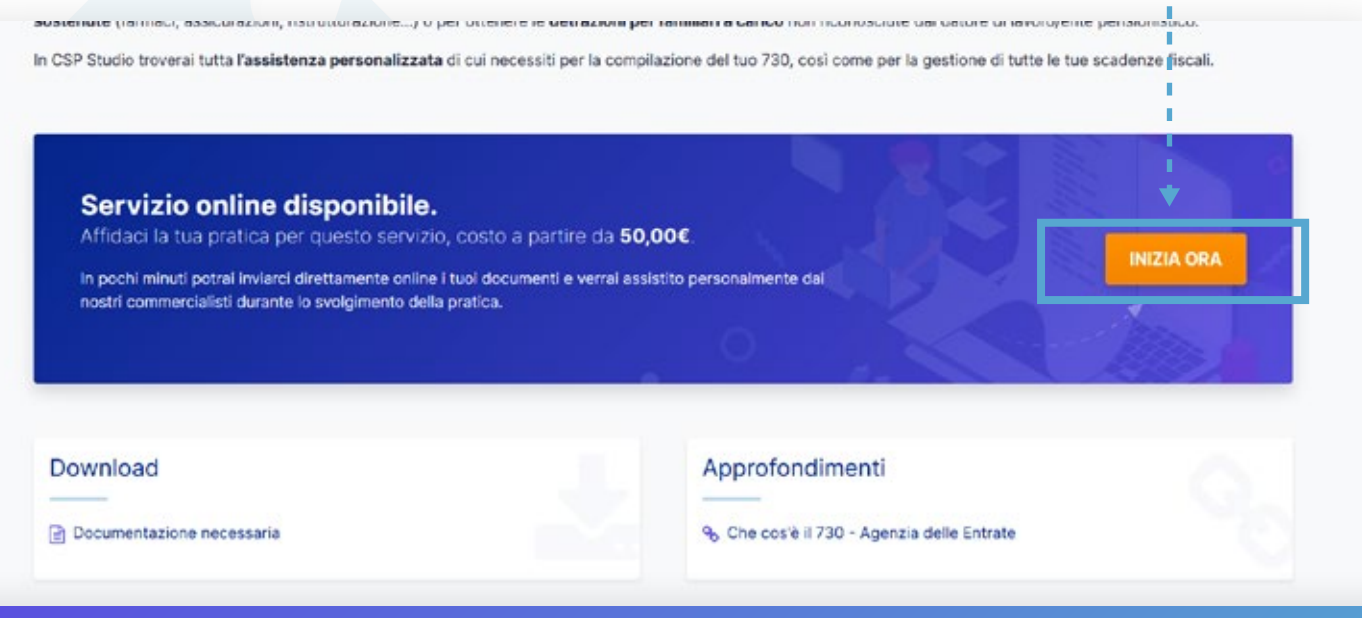

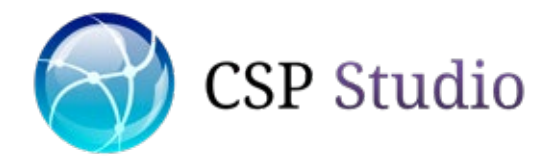

### Richiedere una nuova pratica - 2/4

3 Come preferisci effettuare la tua pratica? Scegli la modalità che preferisci.

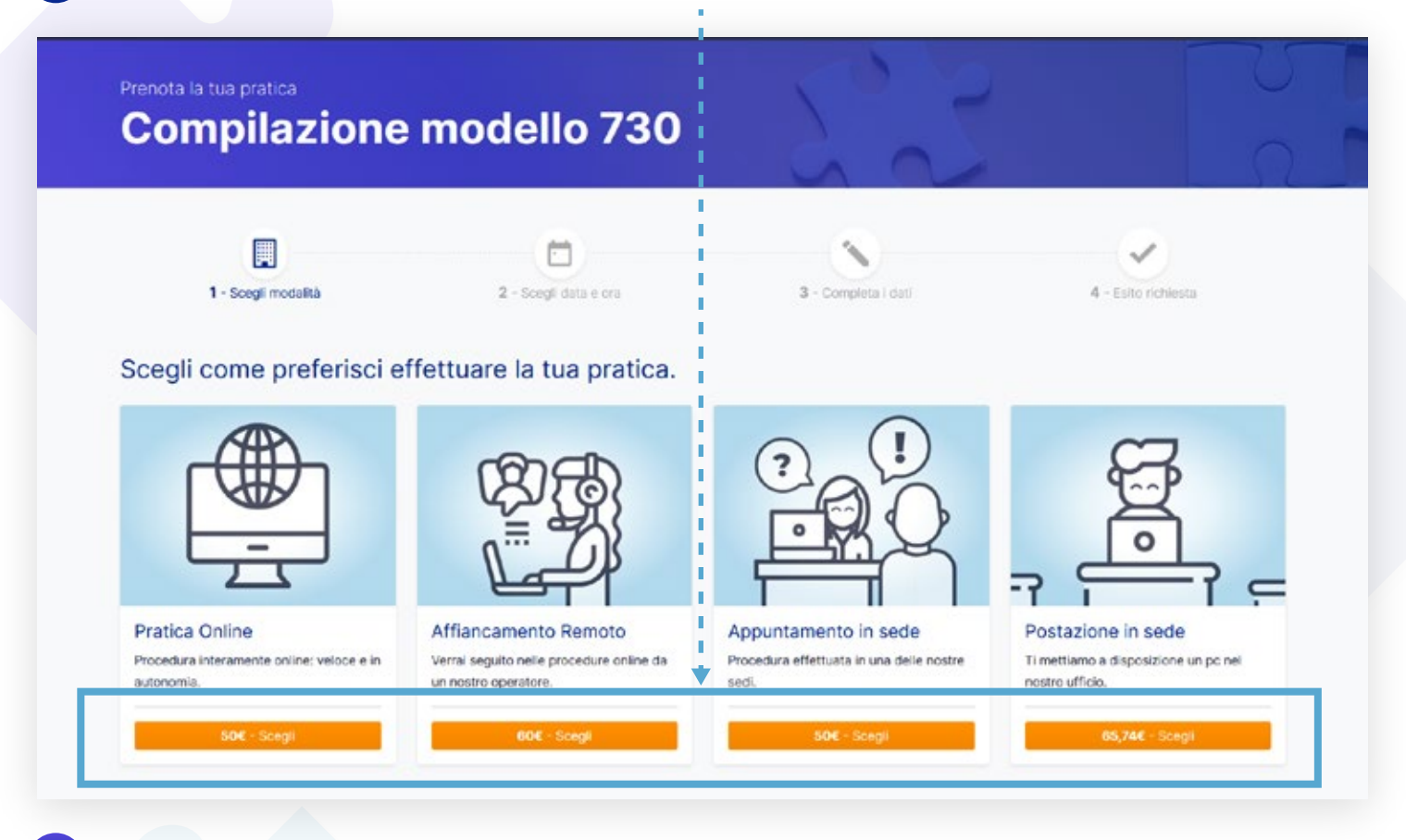

Se richiesto, scegli l'area geografica più vicina a te e clicca il pulsante "OK, CONTINUA".

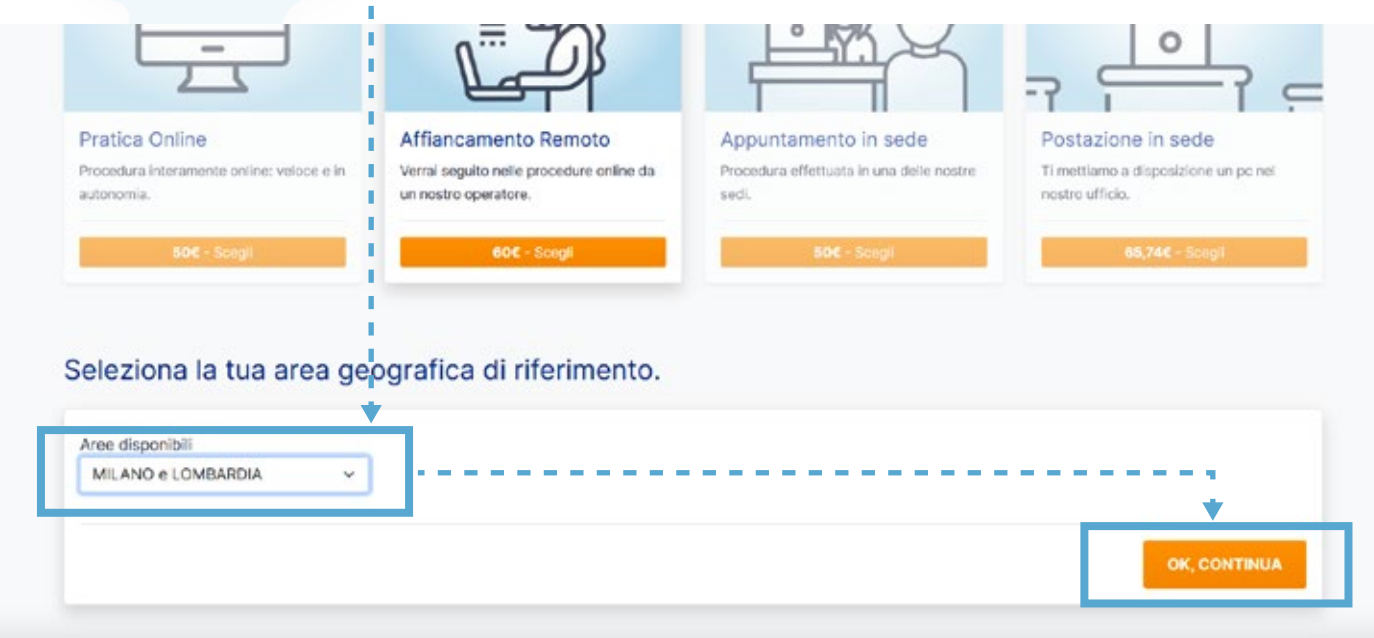

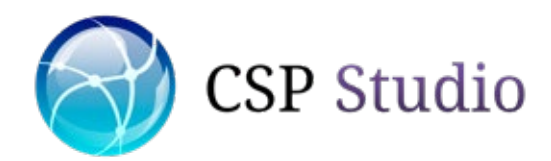

### Richiedere una nuova pratica - 3/4

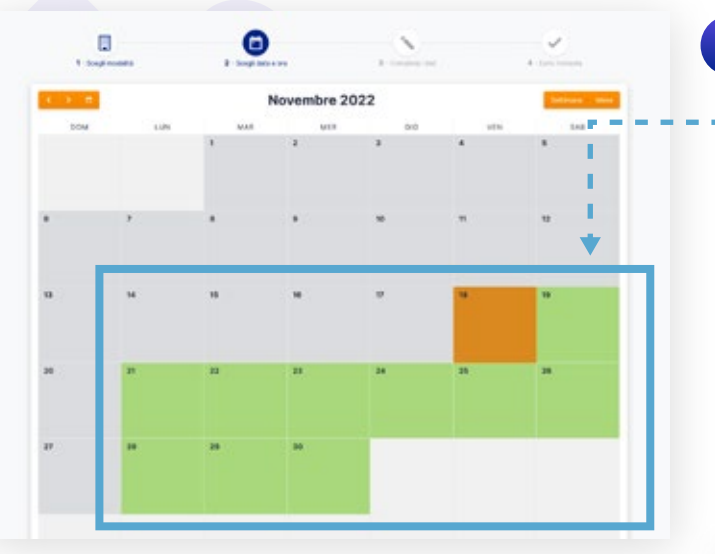

Seleziona l'ora che preferisci, cliccando su una delle fasce orarie verdi disponibili.

6

5 Ti verrà chiesto di scegliere una data: Clicca sulla data che preferisci.

La casella arancione indica la data odierna; le caselle verdi indicano le date con disponibilità selezionabili.

NB: in caso di pratica online, data e ora non verranno richieste.

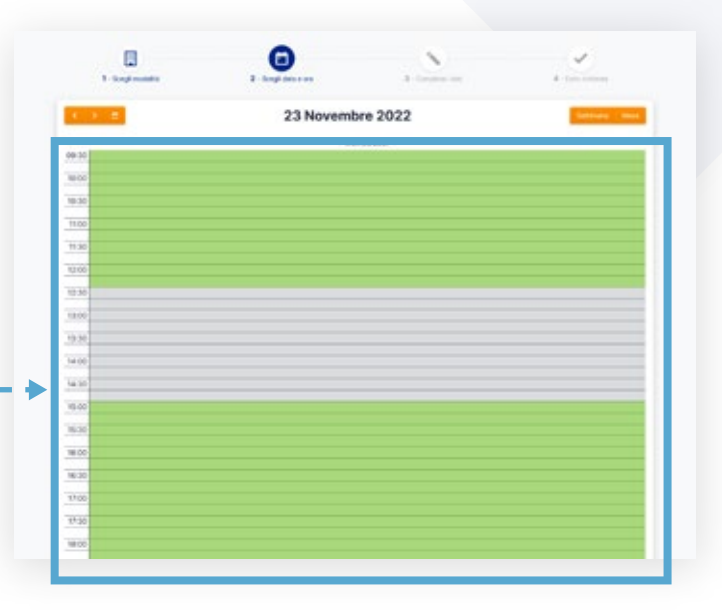

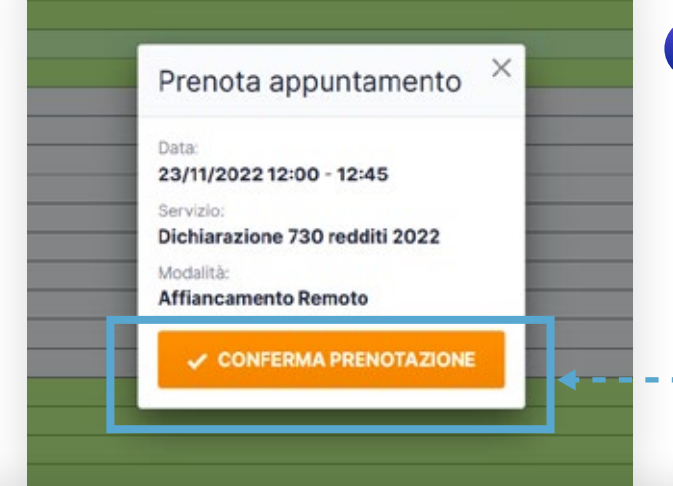

Ti apparirà un popup con il riepilogo di data, ora, servizio e modalità di svolgimento da te scelti. Clicca il pulsante "CONFERMA PRENOTAZIONE" per proseguire. 7

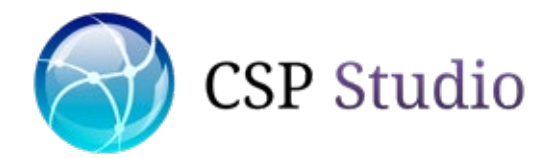

### Richiedere una nuova pratica - 4/4

#### 8 Conferma o inserisci i tuoi dati anagrafici se necessario.

Se lo desideri, potrai aggiungere un messaggio per i nostri operatori relativo alla tua pratica. Se hai punti credito accumulati effettuando altre pratiche, potrai usarli ottenendo uno sconto.

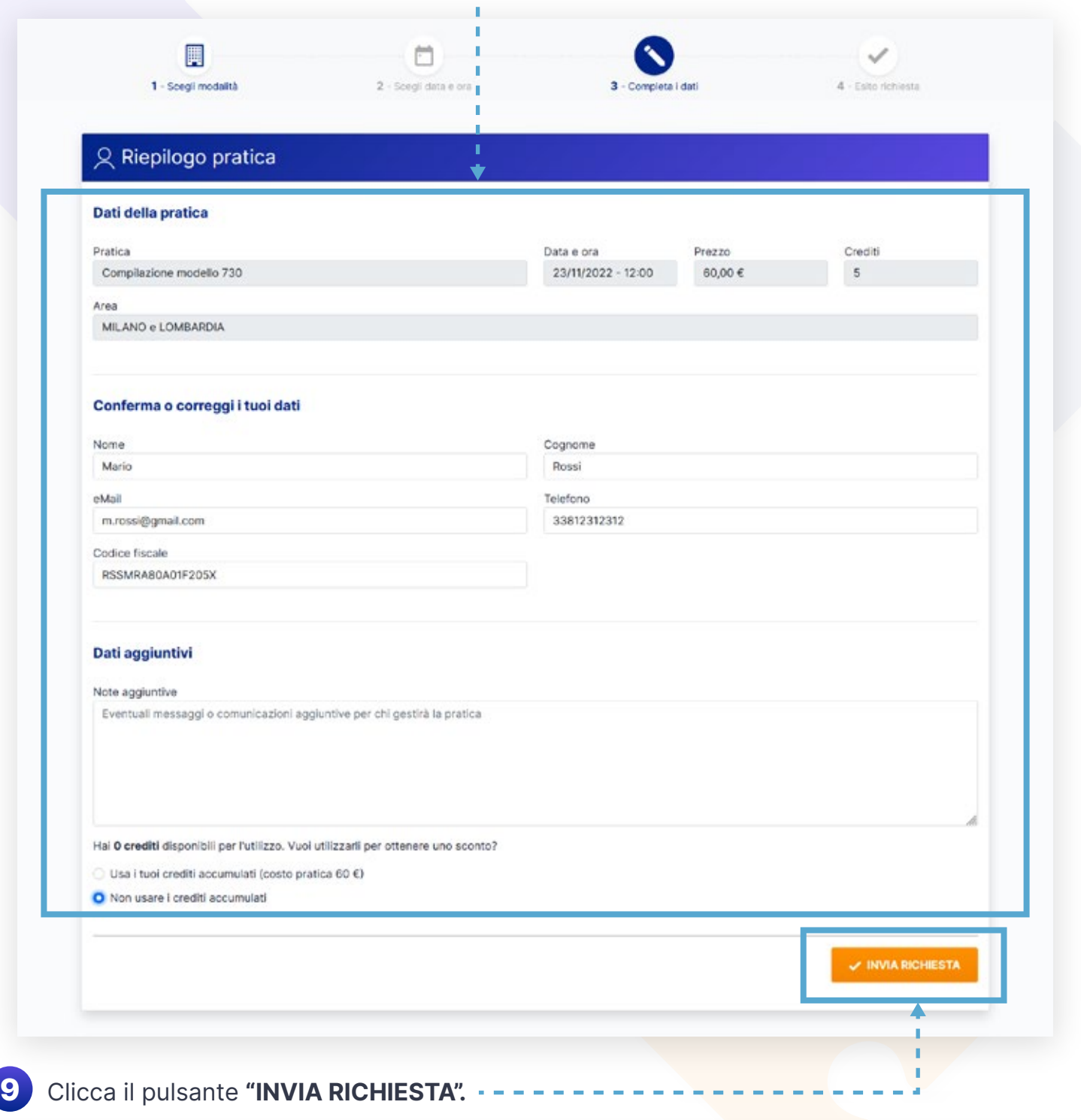

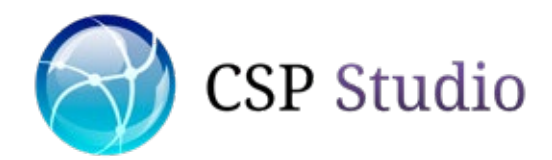

### Pagamento e invio documenti - 1/3

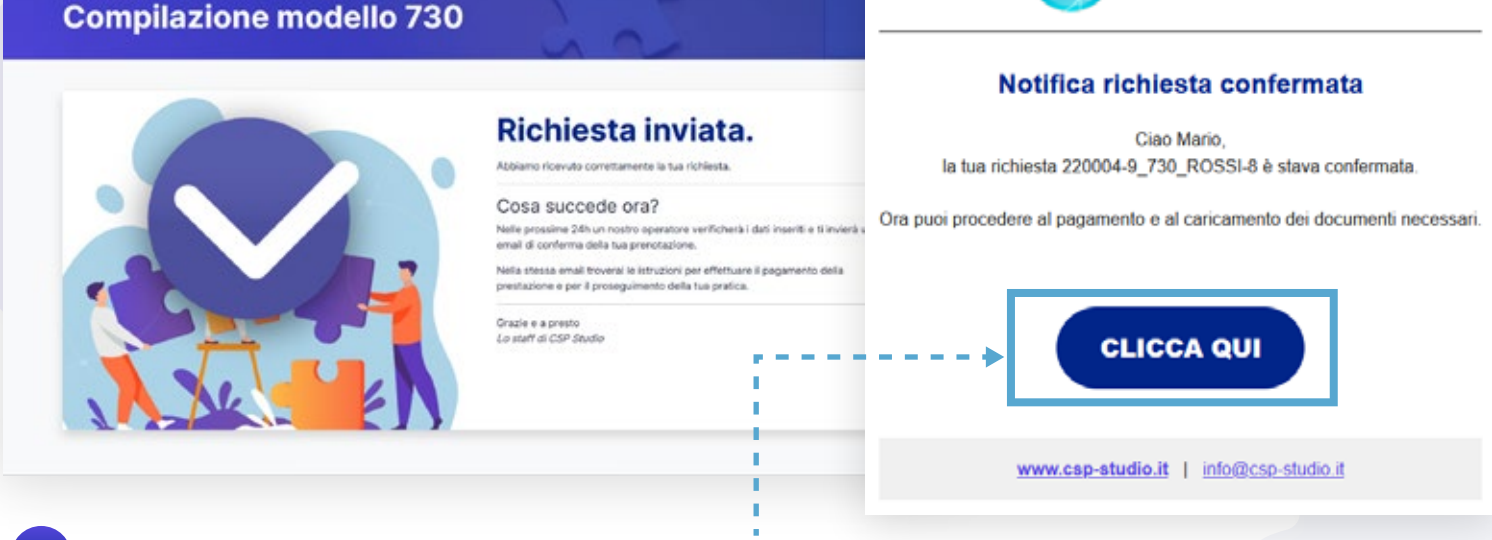

**CSP** Studio

In seguito all'invio della tua richiesta di pratica, entro 24 ore riceverai una mail che ti confermerà l'avvenuta ricezione ed il link per procedere al pagamento della pratica: clicca il pulsante "CLICCA QUI" per procedere. 1

Si aprirà una pagina di riepilogo della tua pratica. Individua il metodo di pagamento preferito e clicca il pulsante "SCEGLI". NB: per le Pratiche Online non sono ammessi pagamenti in contanti o POS. 2

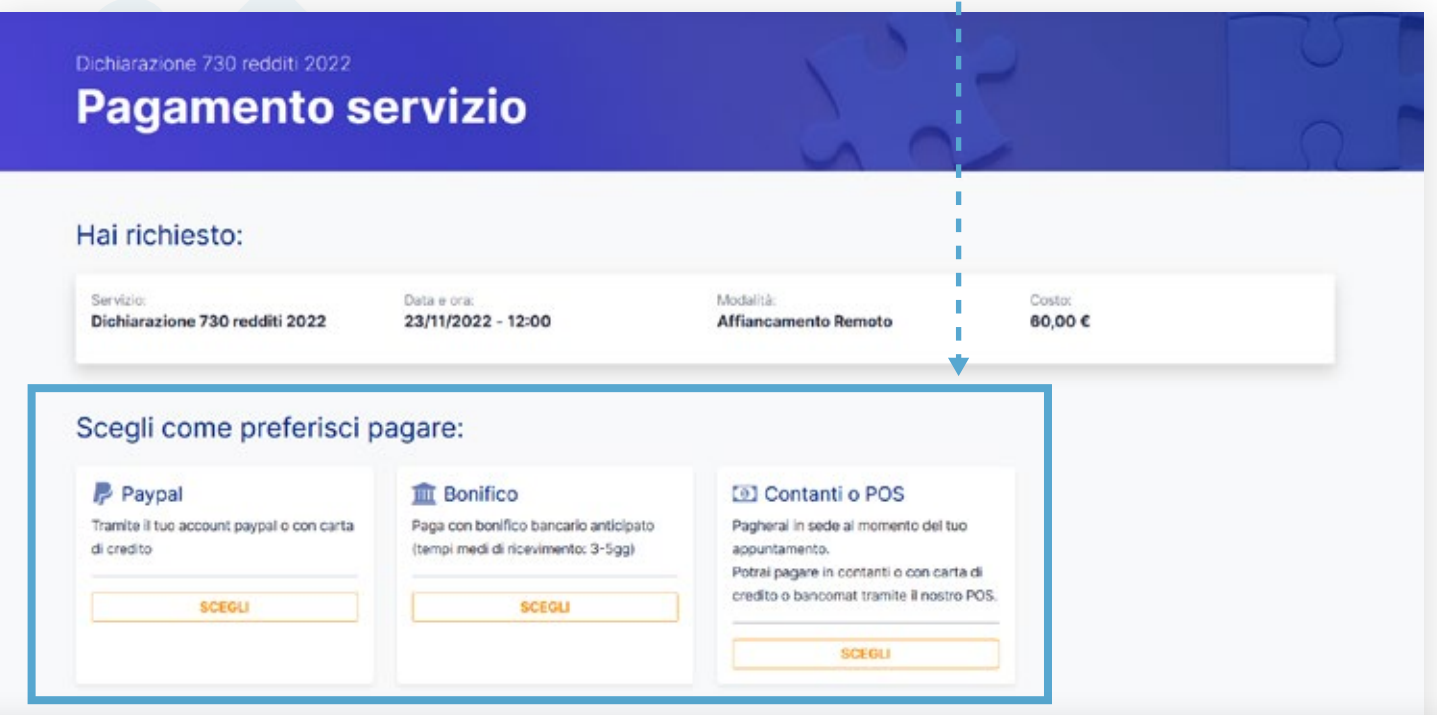

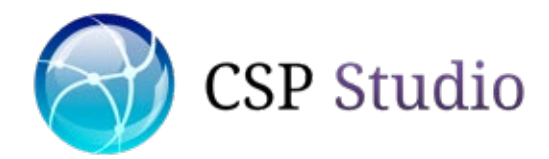

### Pagamento e invio documenti - 2/3

A seconda del tipo di pagamento che hai scelto ti apparirà un box con le relative istruzioni. Clicca il pulsante "OK, CONFERMA" per procedere. Se hai scelto Paypal, verrai indirizzato alla maschera di pagamento dove inserire le tue credenziali per procedere. 3

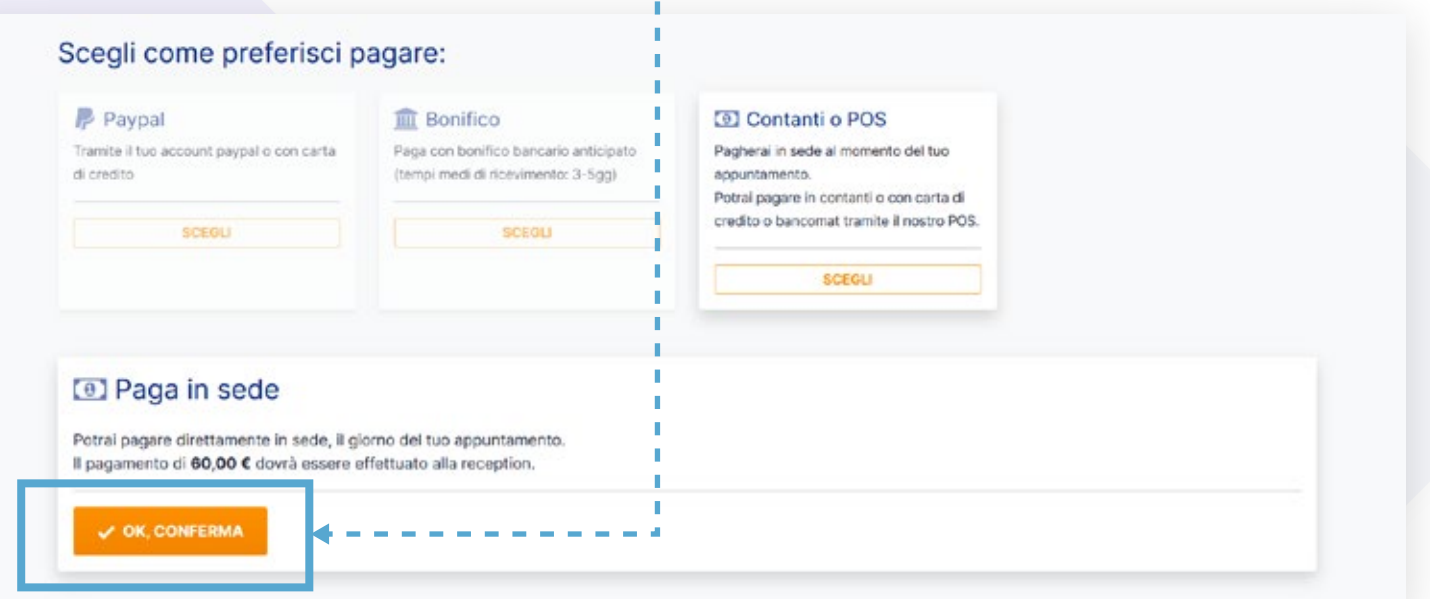

4) Ti apparirà la schermata di conferma del tipo di pagamento. Clicca ora il pulsante "CARICA I DOCUMENTI" per inviarci i documenti necessari all'espletamento della tua pratica online.

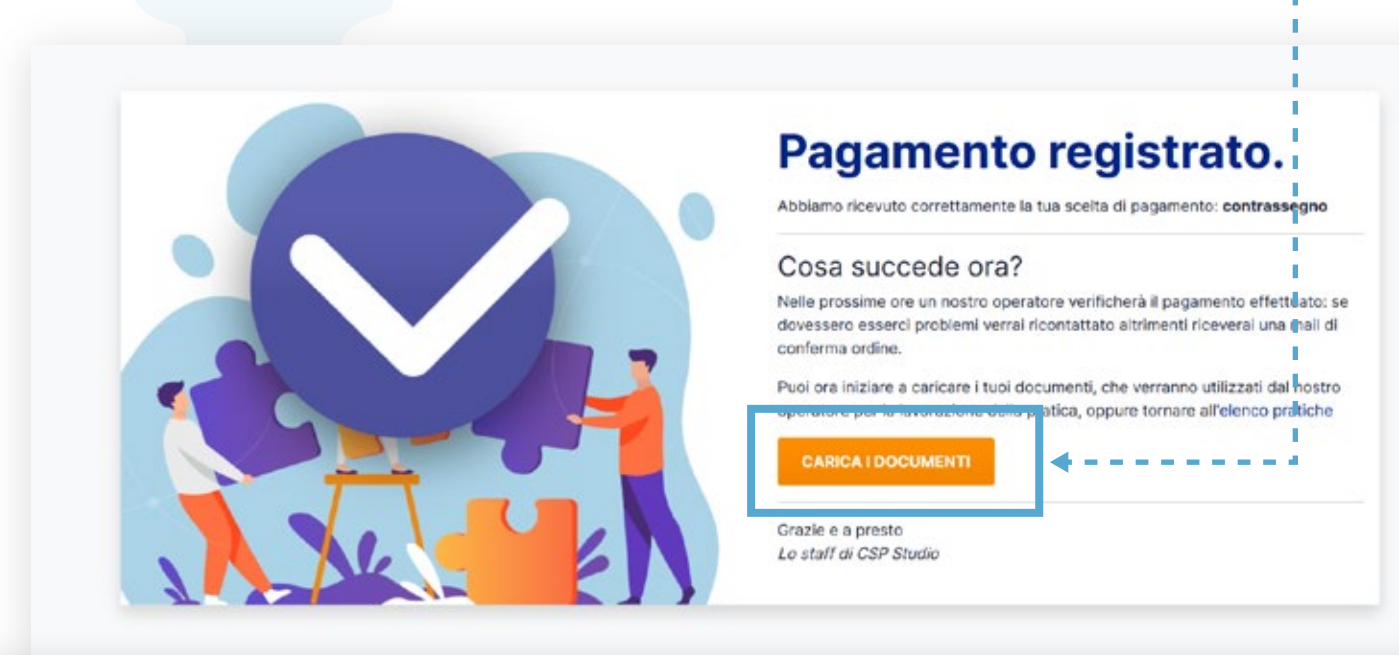

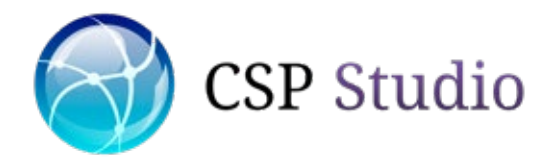

5

### Pagamento e invio documenti - 3/3

Ricordati di preparare i documenti per la tua pratica in formato digitale. Ora per ciascuna tipologia di documento, clicca il pulsante "Carica uno o più files" e seleziona i files che desideri caricare: puoi selezionarne anche più di uno per volta.

Non sai cosa e come caricare? Consulta la guida alla documentazione necessaria.

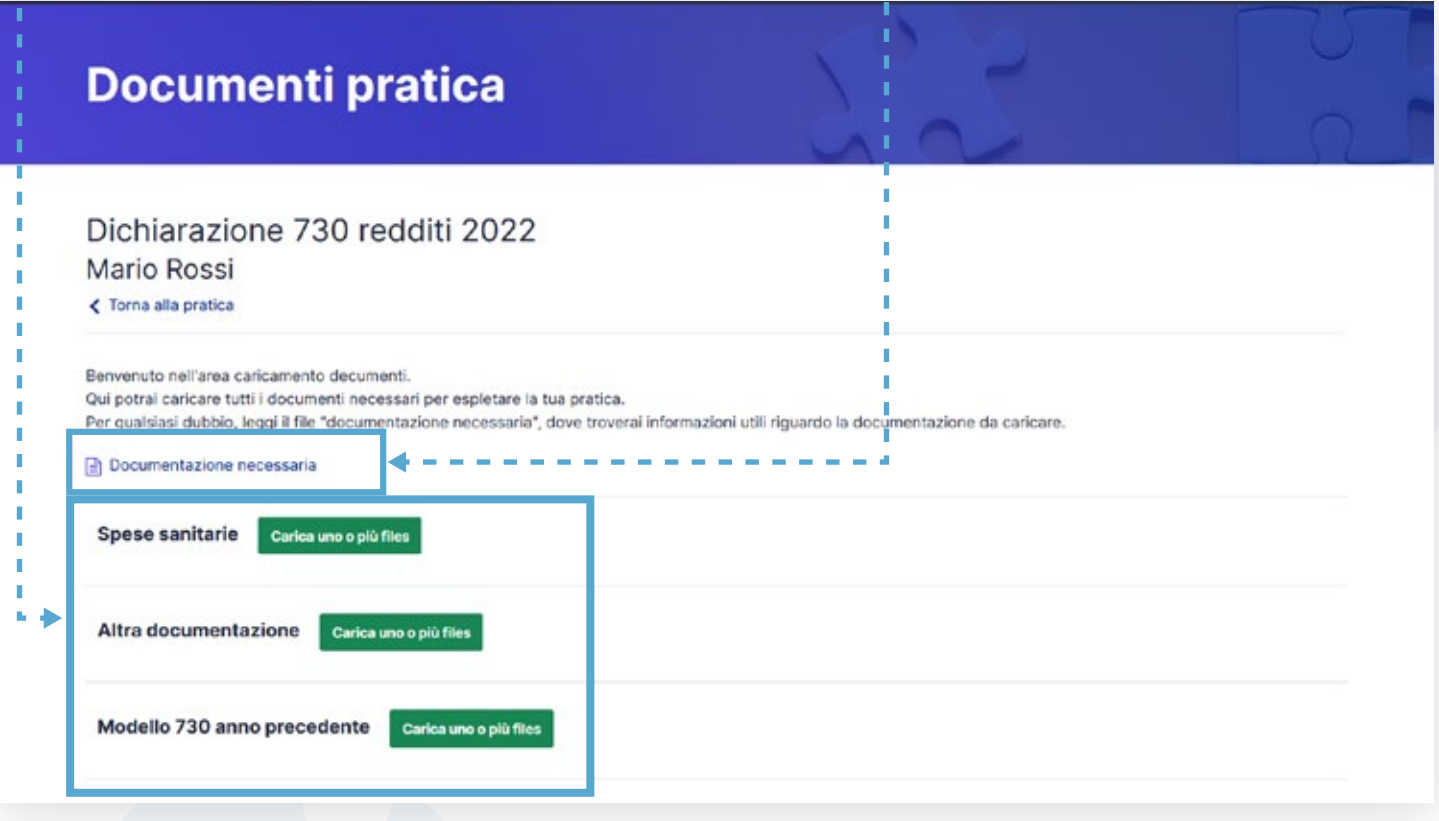

6 Non ti resta che attendere un responso da parte dei nostri operatori. Verrai contattato per qualsiasi successivo aggiornamento.

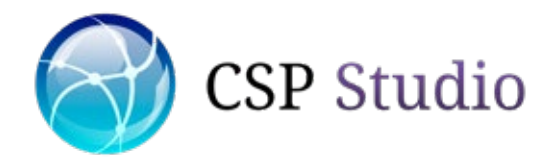

### Le tue pratiche - Inviare messaggi

Se desideri inviare un messaggio all'operatore che sta seguendo la tua pratica, accedi a "Le tue pratiche" (vedi dashboard utente), individua la pratica di tuo interesse e clicca l'icona dei messaggi per aprire l'area messaggi relativa la pratica. 1

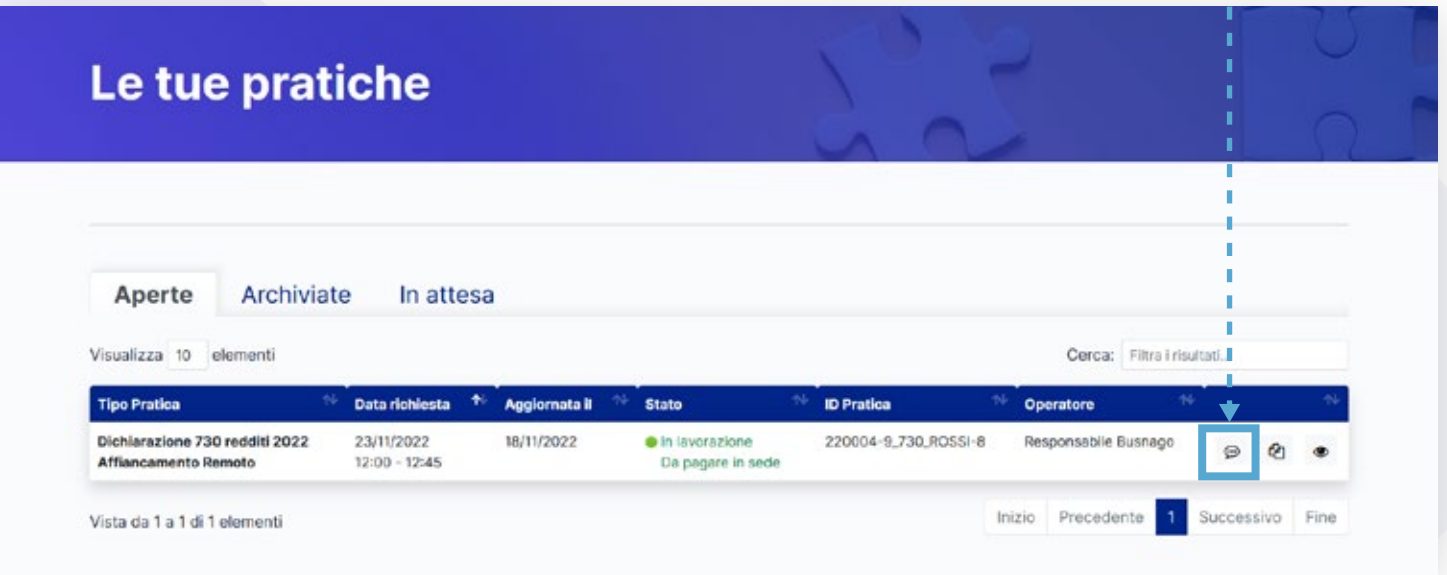

Inserisci il testo della tua comunicazione e clicca il pulsante "INVIA MESSAGGIO". L'operatore che si occupa della tua pratica riceverà notifica e ti risponderà al più presto. 2

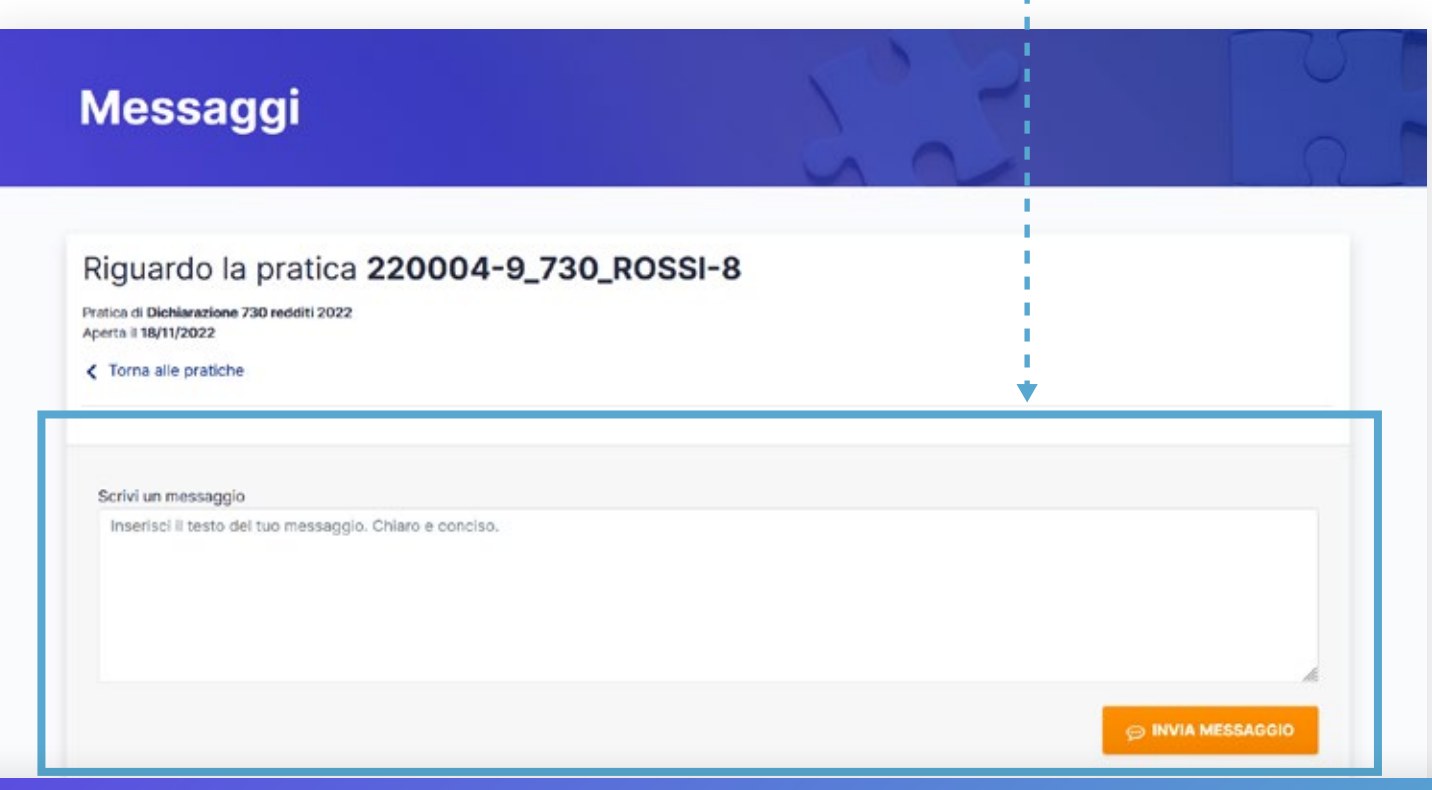

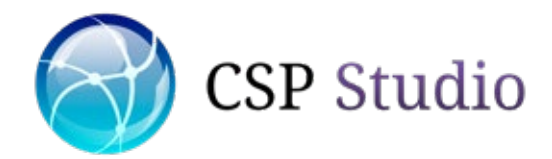

## Le tue pratiche - Ricevere messaggi

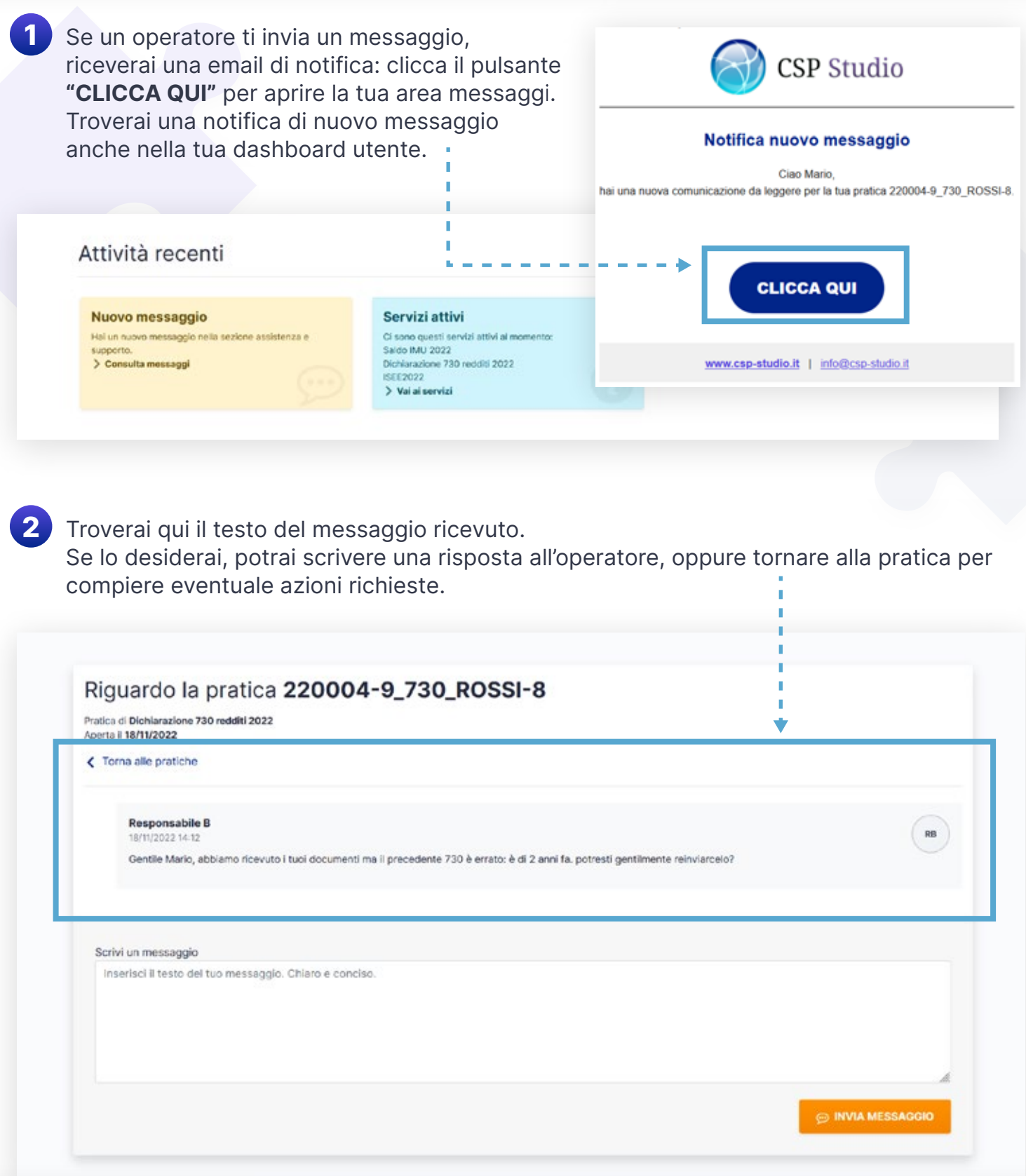

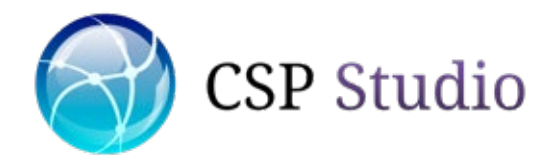

# Evasione pratica - 1/2

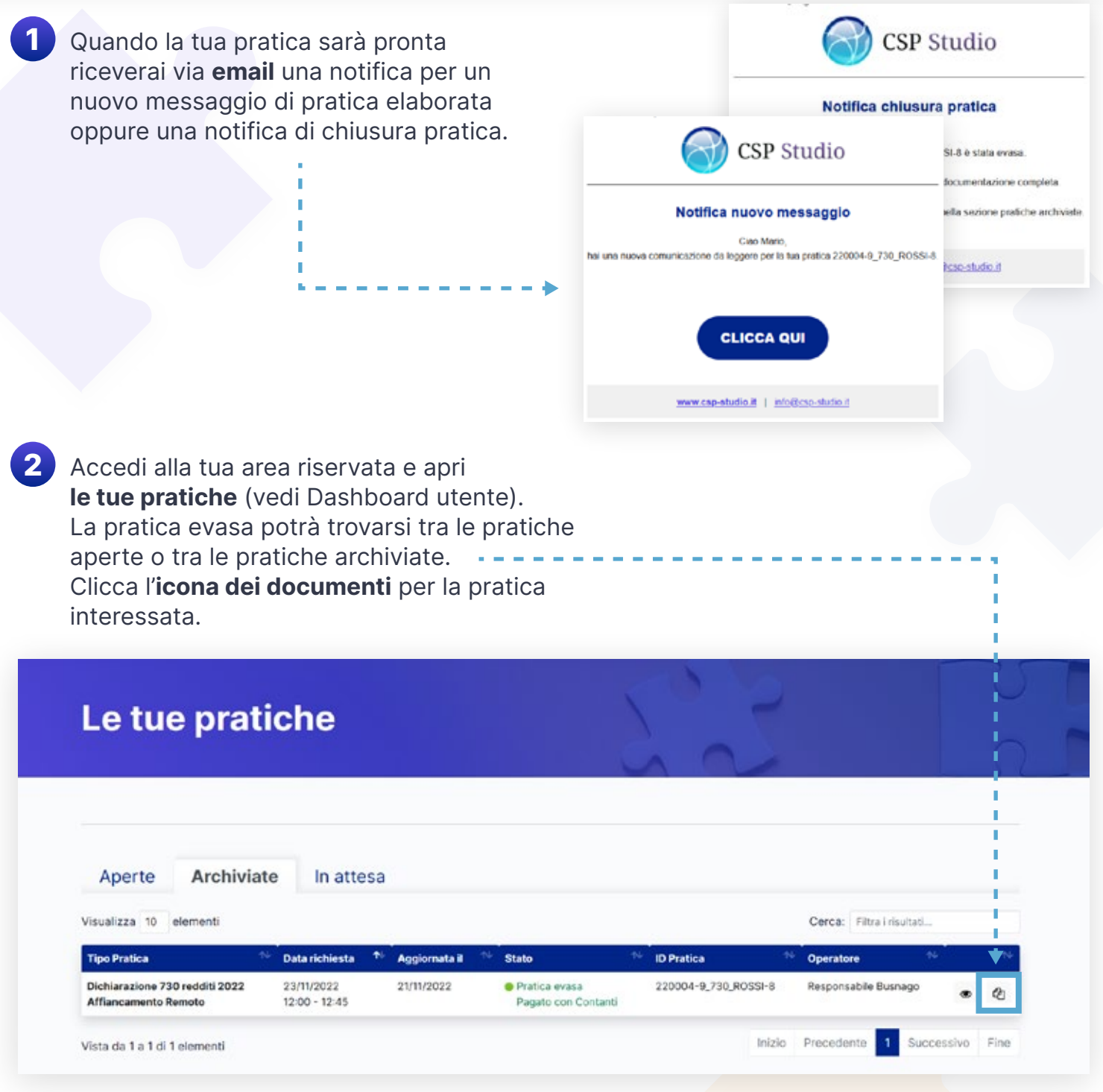

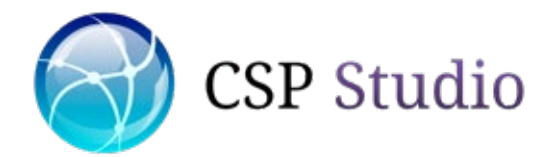

### Evasione pratica - 2/2

Accederai così all'archivio di tutti i documenti relativi alla pratica. Oltre a quelli da te presentati troverai il pdf della tua pratica elaborata ed evasa, pronto per essere scaricato. 3

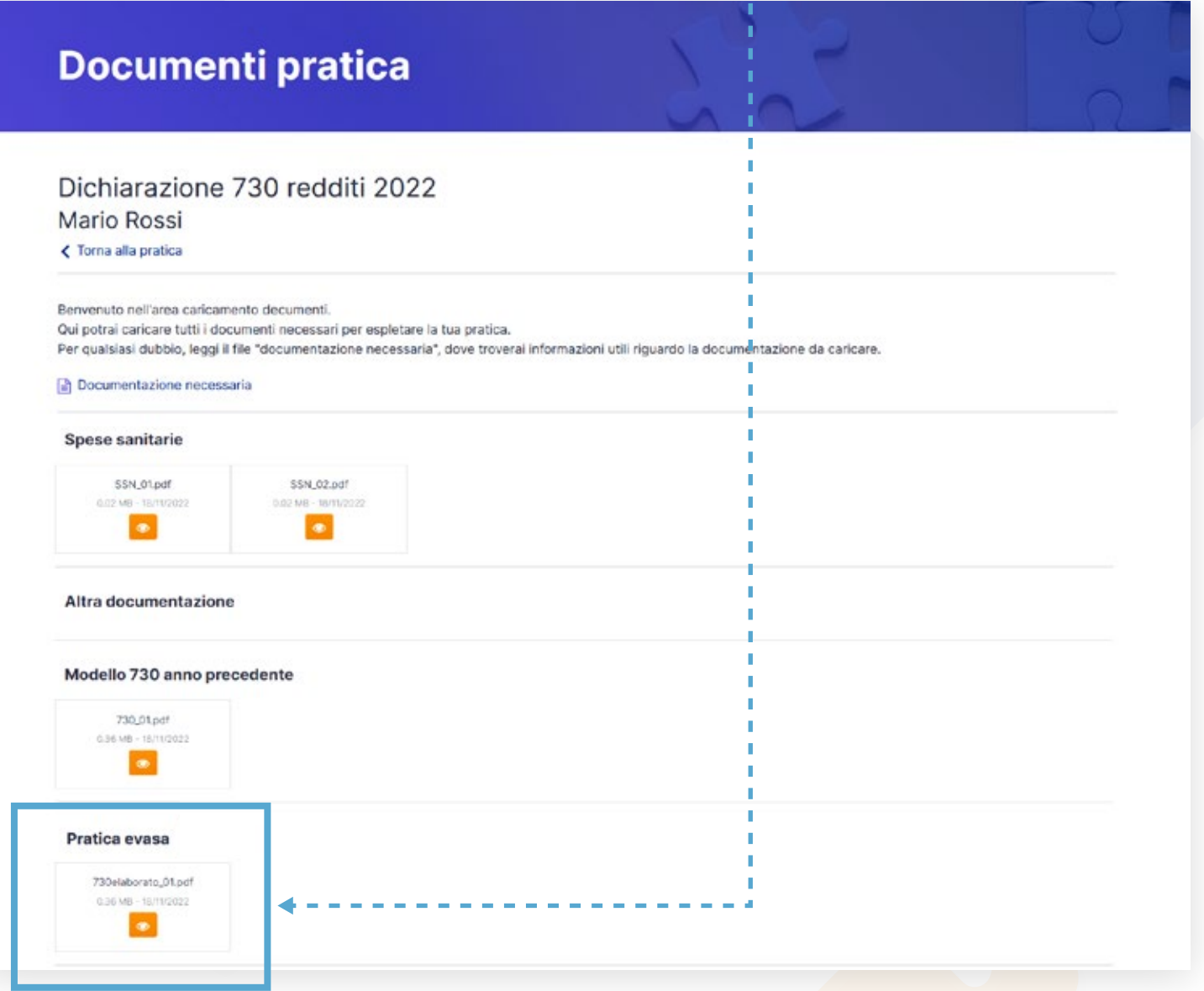